## Acumen IQ Cuff

## Setup Guide

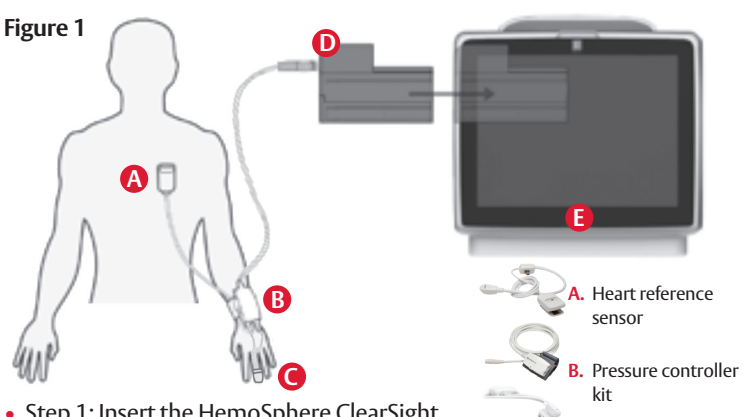

- Step 1: Insert the HemoSphere ClearSight module  $\bf{D}$  into the large technology slot of monitor . The module will click when **E**properly engaged. Press the power button to turn on the HemoSphere advanced monitor.
- Step 2: Select the "new patient" button and enter patient data, and then select the "non-invasive" button on the "monitoring mode selection" window
- Step 3: Connect the pressure controller **B** to the HemoSphere ClearSight module **D** followed by wrapping the pressure controller band around the patient's wrist (either wrist can be used, however the non-dominant arm is preferred), attaching the pressure controller to the band (Figure 2)

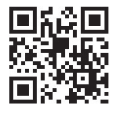

 Scan QR code for a video of these setup instructions

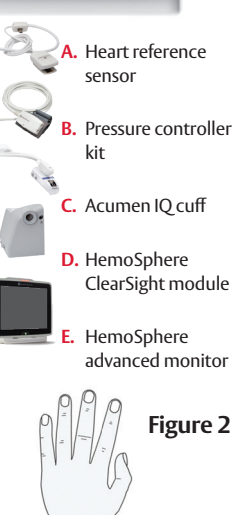

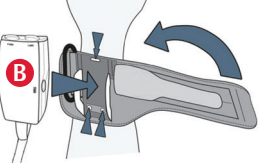

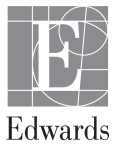

• Step 4: Select the proper size finger cuff by using the finger cuff sizing aid; using the middle, ring, or index finger (Figure 3)

- Step 5: Open the cuff and place the finger between the green lines, with the cuff centered between the second and third knuckles (Figure 4)
- Step 6: Gently lead the cuff cable between the two fingers (Figure 4)
- Step 7: Wrap the cuff around the finger; do not rotate the cuff after application M(Figure 5)

• Step 8: Connect the cuff **C** to pressure controller **B** (Figure 6)

**Figure 3**   $S^{M/L}$ 

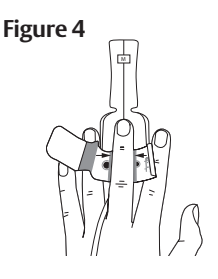

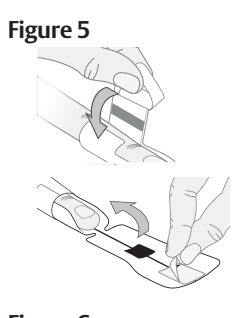

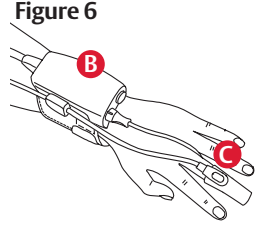

• Step 9: Connect heart reference **Figure 7** sensor (HRS) **A** to pressure controller **B** (Figure 7)

• Step 10: Vertically align the line on both ends of the HRS and touch the on-screen "zero" button and wait for on screen indication that the HRS has been zeroed (Figure 8)

- Step 11: Apply the heart end of the HRS to the patient at the phlebostatic axis level by using a HRS clip (Figure 9) and attach the other end of the HRS to the finger cuff (Figure 10)
- Step 12: Touch the start monitoring icon on the navigation bar to begin monitoring
- Step 13: Touch the home icon to return to the main monitoring screen

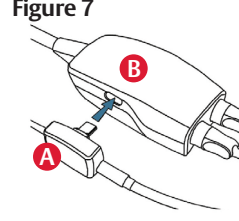

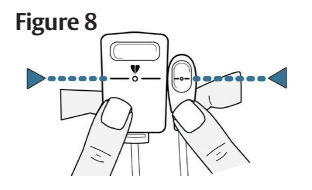

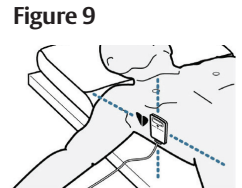

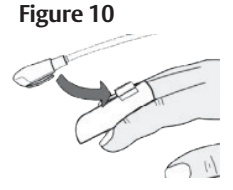

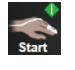

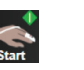

## **HemoSphere advanced monitoring platform: System navigation**

- Step 1: Touch the settings icon  $\mathcal{S}_{\mathcal{O}}$  and choose "Select Screens" tab  $\overline{A}$  select screens to select the desired monitoring screen view
- Step 2: Parameter tiles are located on the right side of the monitoring screen. To change the parameter, touch the displayed parameter label. The tile configuration menu will show the selected parameter highlighted in color. Available parameters appear on the screen without highlights; touch any parameter to select the replacement parameter

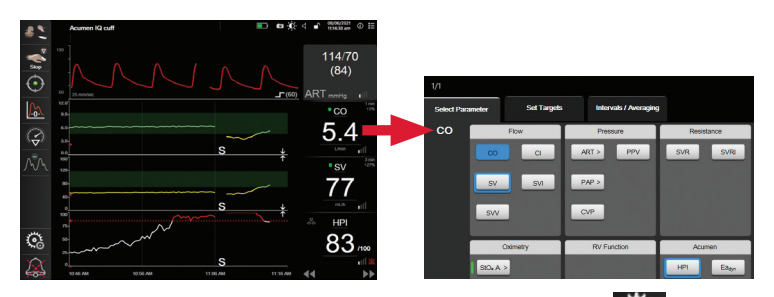

- Step 3: To adjust alarms/targets, touch the settings icon advanced setup (advanced setup password: 55555555) -> parameter settings -> alarms and targets
- Step 4: If desired, HemoSphere advanced monitor outputs can be connected to a bedside monitor and a second pressure cable can be added *(see General Troubleshooting setup guide)*

**CAUTION: Federal (United States) law restricts this device to sale by or on the order of a physician. See instructions for use for full prescribing information, including indications, contraindications, warnings, precautions and adverse events.**

Edwards, Edwards Lifesciences, the stylized E logo, Acumen, Acumen IQ, ClearSight, and HemoSphere are trademarks of Edwards Lifesciences Corporation or its affiliates. All other trademarks are the property of their respective owners.

© 2022 Edwards Lifesciences Corporation. All rights reserved. PP--US-6149 v2.0

**Edwards Lifesciences** • One Edwards Way, Irvine CA 92614 USA • edwards.com

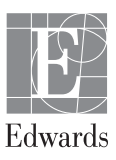